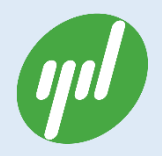

# XBEE-UR-DEV 开发板使用手册

Rev.1.1

**杭州云迪信息科技有限公司**

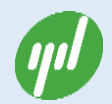

#### 文档修改记录

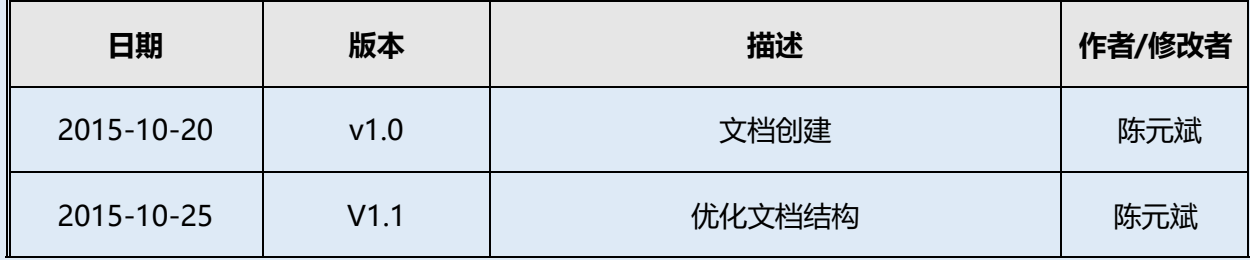

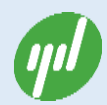

### **文档授权使用说明**

<span id="page-2-0"></span>本文档仅针对购买本接口板的客户提供。授权客户可以通过本手册轻松地设置接口板, 完成 XBEE 系列无线模块的操作。

本文档仅限于 XBEE-UR-DEV 开发板的基本功能操作和配置。除非另有约定,使用文档 仅作为使用指导。所有陈述,信息和建议不构成任何明示或暗示的担保。

使用本手册中包含杭州云迪信息科技有限公司的专利技术信息。除非经本公司书面许可, 任何单位和个人不得擅自摘抄、复制其中内容的部分或全部,并不得以任何形式传播。对专 利或者实用新型或者外观设计的版权所有,杭州云迪信息科技有限公司保留一切权力。

由于产品版本升级或其他原因,使用手册的内容会不定期进行更新。

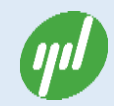

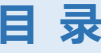

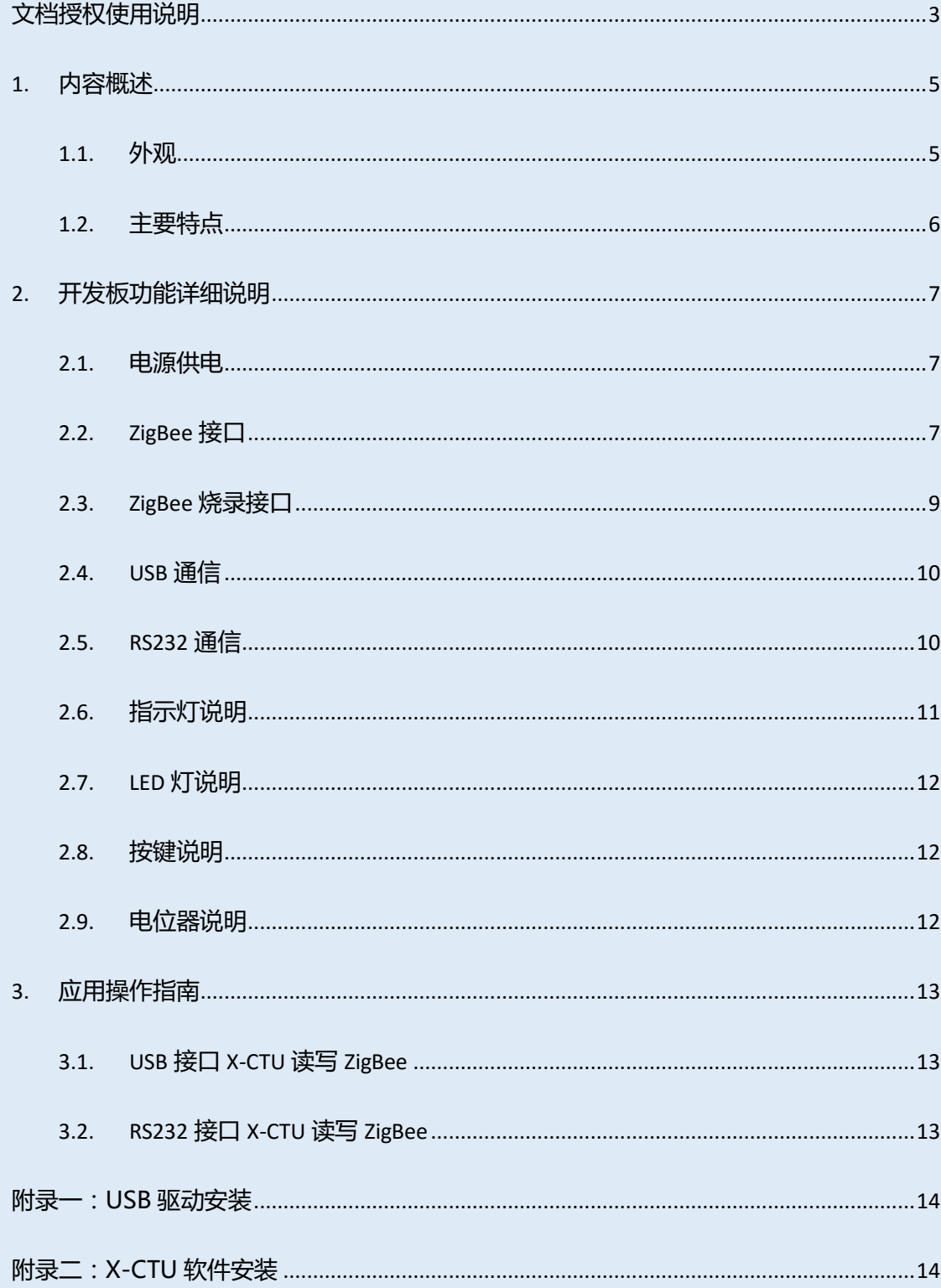

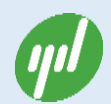

## <span id="page-4-0"></span>**1. 内容概述**

XBEE-UR-DEV 开发板是专门为 Digi XBEE 系列无线模块开发的全功能调试开发板。该 开发板支持 XBEE 系列无线模块的固件更新、参数配置、传输测速、现场信号强度测定、低 功耗模式时的 IO 配置功耗测定调试等功能。同时支持 USB 和 DB9 双串口、最大限度的方 便客户调试 XBEE 无线模块。

### <span id="page-4-1"></span>**1.1. 外观**

XBEE-UR-DEV 开发板根据功能主要划分为电源、ZigBee、指示灯、USB 接口、RS232 接 口、LED 以及按键七大部分,具体如下图所示。

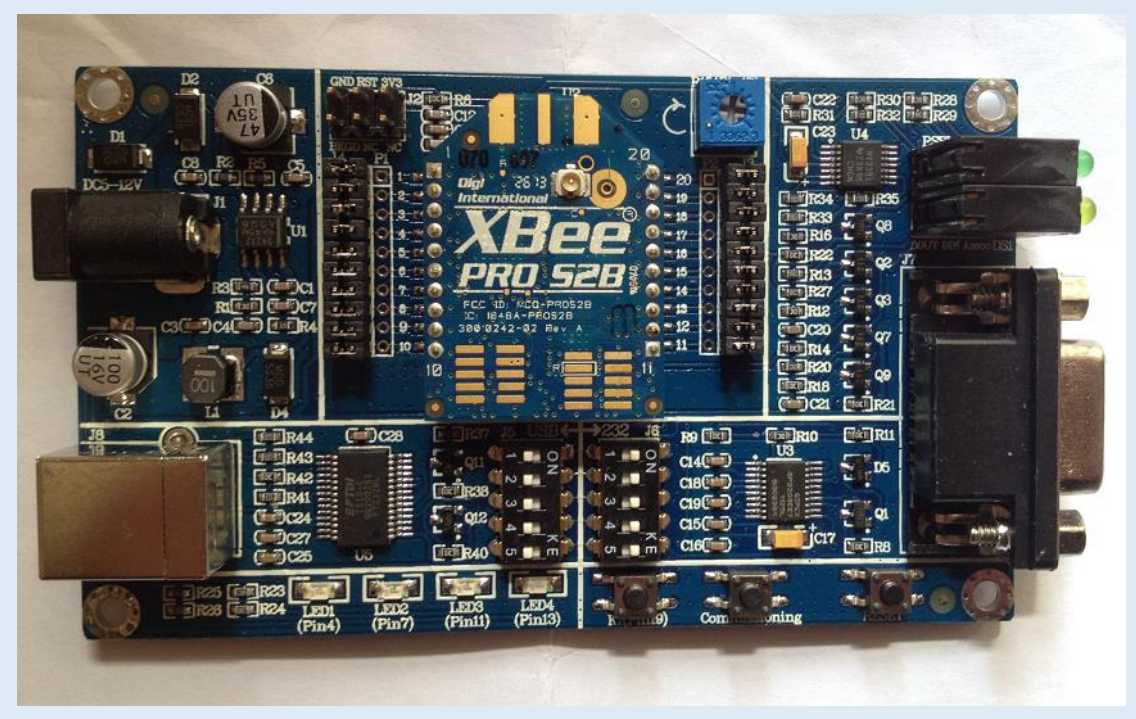

图 1 开发板正面实物照片

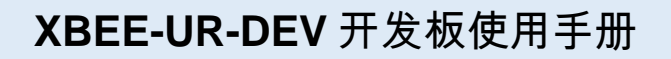

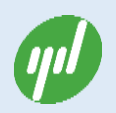

| RSSI                                 | ADCS<br>-<br>-<br>$\frac{1}{373}$<br>am<br>GND |                                  | <b>XBEE</b>                                                                                                    |                    |
|--------------------------------------|------------------------------------------------|----------------------------------|----------------------------------------------------------------------------------------------------|--------------------|
|                                      |                                                |                                  |                                                                                                    |                    |
|                                      | <b>ADO ADO ADO CB</b>                          | <b>A MAD ADI / DIOL/SPI_ATTN</b> | VOC 1 1 2 1<br>DOUT /DIO13 2 1                                                                                      |                    |
| ASSOC DIN DOUT                       |                                                |                                  | <b>A A S AS ADRADICEASPIT CLK DINACONFIGABION4 3 CAR OF</b><br>* * * * * * AD3/DIC3/SPI SSBL DIO12/SPI_MISO 4 0 * * |                    |
|                                      | 16 RTS/DIO6<br><b>1 4 DE ASSOCIATE DIOS</b>    |                                  | RESET 5 0 4 6                                                                                                    | GND                |
|                                      | do de<br><b>14 VREF</b>                        |                                  | <b>RESL/PWMD/DIO10 6 0 6 6</b><br><b>PWA/DIOLI 7 0 6 6</b>                                                          | GND                |
|                                      | $0.4 - 0.13$ ON_SUEEP/DIO9<br>œ<br>2 CTS/DIO7  |                                  | BKGD B O C C<br>DTR/SLEEP_RQ/DIO8 9 0 + 6                                                                           |                    |
| $\Box$ DSR<br>$\infty$               | 1 0 11 SPI_MOSI /DI04                          |                                  | GND 10 C = +                                                                                                    |                    |
| $\sim$ RXD<br>RTS <b>F</b>           |                                                |                                  |                                                                                                    |                    |
| $T$ TXD<br>$\cos \pi$<br>$m_{\rm R}$ |                                                |                                  |                                                                                                    |                    |
| $R1 \n\infty$<br><b>CND</b>          | ш<br>Đ                                         | DOUT O<br>к<br>DIN C<br>e        | ٥<br>ó                                                                                                    | 들음                 |
|                                      | ۵                                              | DTR C<br>$\bullet$               | ۰                                                                                                    |                    |
|                                      | ٠                                              | $RTS$ $\sim$                     | ó                                                                                                    | $\frac{2}{5V}$ CND |
|                                      | ۰                                              | CTS + +                          | ٠                                                                                                    | иA                 |
|                                      |                                                | HW.YDZSI012.PCB 15112401         |                                                                                                    |                    |
|                                      |                                                |                                  |                                                                                                    |                    |

图 2 开发板反面实物照片

#### <span id="page-5-0"></span>**1.2. 主要特点**

XBEE-UR-DEV 开发板主要功能包括:

- 支持 USB 和 RS232 两种通信接口,可拨码切换;
- 支持外接电源和 USB 供电;
- 外部电源支持宽电压输入: DC 5-12V;
- 带信号指示灯: Associate、Rxd(DIN)、Txd(Dout)、Rssi 指示灯;
- 所有 XBEE 引脚支持跳线, 方便测量电流、Loopback 跳线等;
- 预留可编程接口;
- 预留电位器供测试;
- 预留四路 LED 供测试;
- 预留 Reset、Commission、K1 按键;

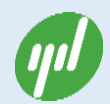

# <span id="page-6-0"></span>**2.开发板功能详细说明**

XBEE-UR-DEV 主要包括:电源部分、ZigBee 部分、烧录接口、USB 接口、RS232 接

口、信号指示灯、LED、Reset 按键和电位器等 9 大部分。

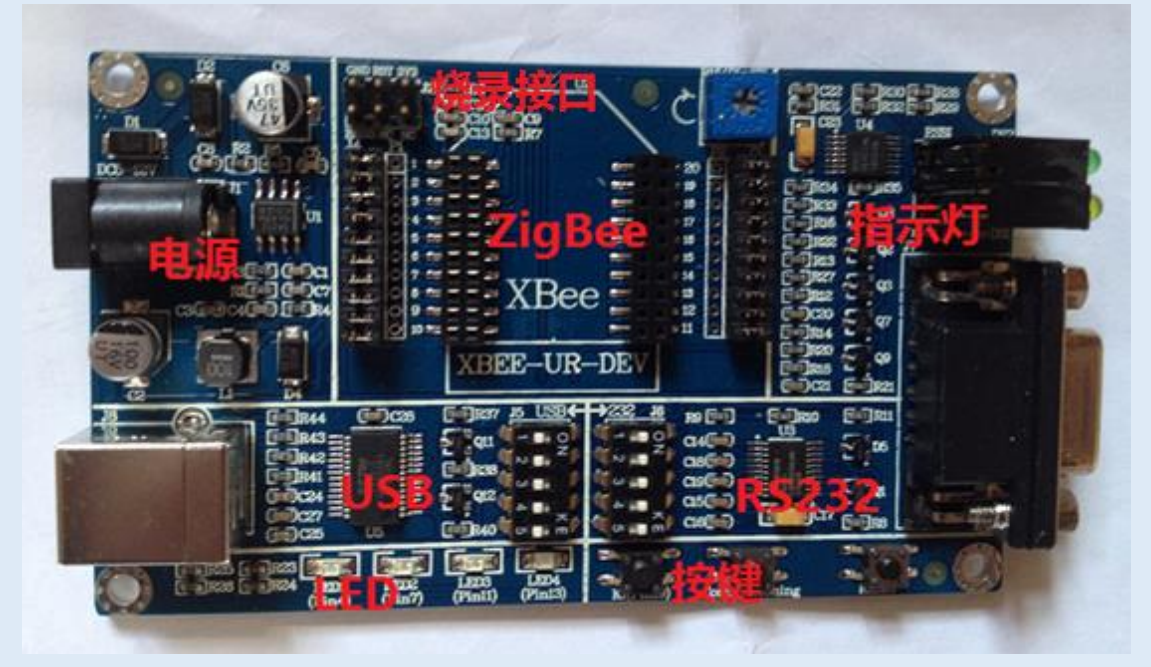

图 3 开发板功能划分区

#### <span id="page-6-1"></span>**2.1. 电源供电**

开发板可选择 2 种供电方式: (1) USB 供电; (2) 外接电源供电。外部电源接口 J1 或 USB 接口 J8 进行供电, 二者自动切换。(注: 如果采用外部电源接口供电, 输入电压范围 DC5-12V)。

#### <span id="page-6-2"></span>**2.2. ZigBee 接口**

本开发板与其它开发板最大的不同就是 ZigBee 的 IO 引脚控制部分。本开发板采用两 排短路冒的方式完成控制 ZigBee 的所有 IO 引脚的通、断。这在基于 ZigBee 的低功耗应 用场合,可以大大的方便用户不同 IO 配置时的功耗测试。同时为了用户对具体 IO 引脚的

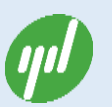

查阅方便,特别在开发板的反面详细标注了 IO 引脚说明(见图 4)。用户只需查看反面的说

明,即可知道对应的 IO 引脚序号,方便调试。

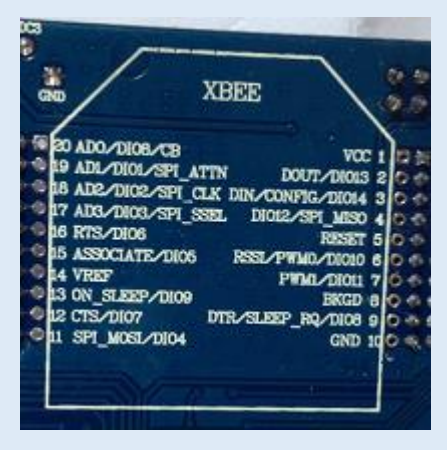

图 4 ZigBee IO 引脚详细标注

开发板出厂默认情况下,两排短路冒 J3 和 J4 均默认短接。具体可以见下图

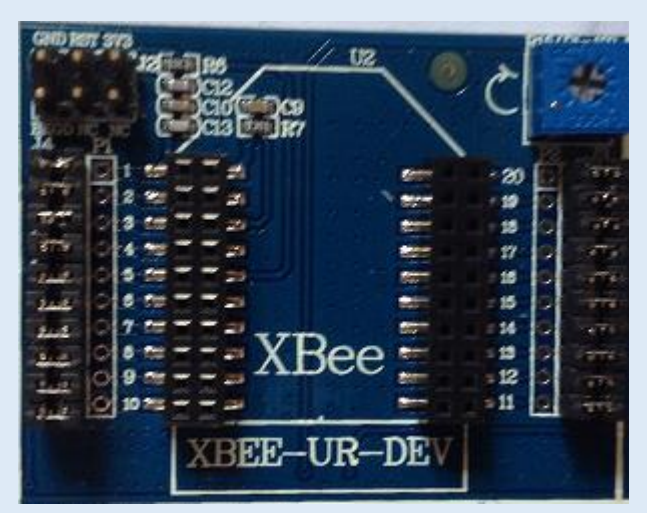

图 5 ZigBee 插座和引脚短路冒情况

用户可以根据调试需要,自主选择具体的对应 IO 引脚短路冒,插拔完成具体 IO 的通、

断。如(1)ZigBee 收发 Loopback 测试,可以采用如下接法,即插拔短路冒把 2、3 引脚短

接。

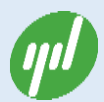

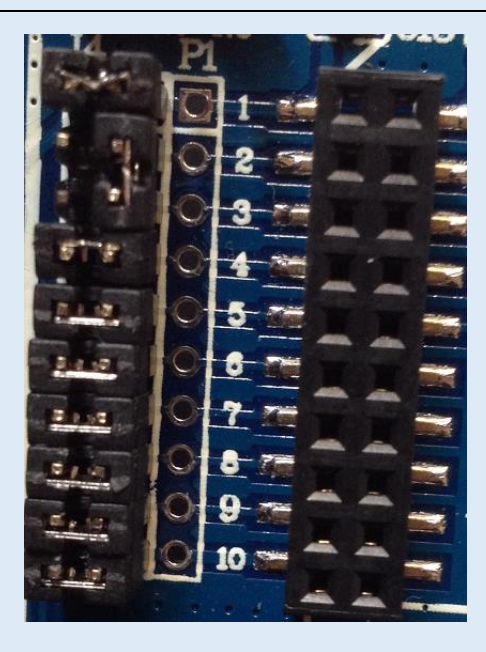

图 6 ZigBee 2-3 引脚短接实现 ZigBee Loopback 功能图

又如 (2)测试 ZigBee 电流: 将 J4 第 1 引脚的短路帽去掉, 串入电流表可测模块的工

作电流。见下图

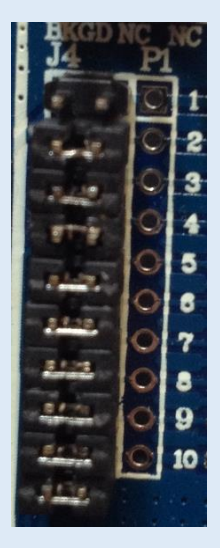

图 7 ZigBee 1 脚断开短路冒测量电流示意图

### <span id="page-8-0"></span>**2.3. ZigBee 烧录接口**

开发板支持 Digi 可编程 ZigBee 的烧录接口。开发板上的 J2 即为烧录接口。

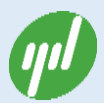

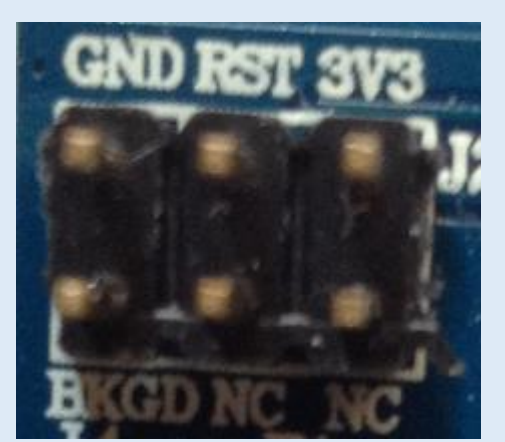

图 8 ZigBee 烧录接口

#### <span id="page-9-0"></span>**2.4. USB 通信**

开发板支持 USB 和 RS232 切换通信。将开发板上的拨码开关 J5 全部拨到右侧(ON),将

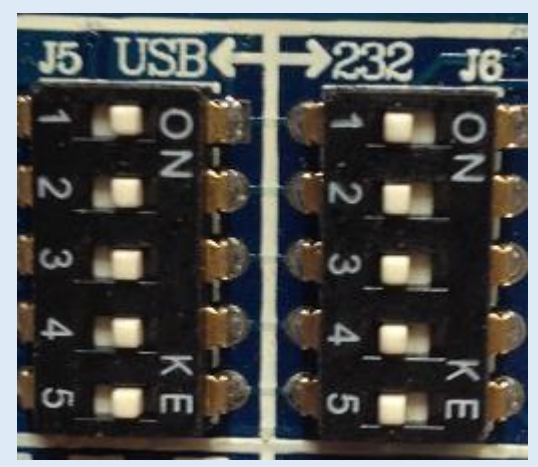

拨码开关 J6 全部拨到左侧。即实现切换到 USB 通信方式。

图 9 USB 通信拨号开关示意图

使用 USB 线将模块与 PC 机相连; 在电脑上根据提示信息正确安装 FT232 驱动程序;

在 X-CTU 中选择对应的串口号即可通信。

#### <span id="page-9-1"></span>**2.5. RS232 通信**

将开发板上的拨码开关 J5 全部拨到左侧,将拨码开关 J6 全部拨到右侧(ON)。

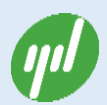

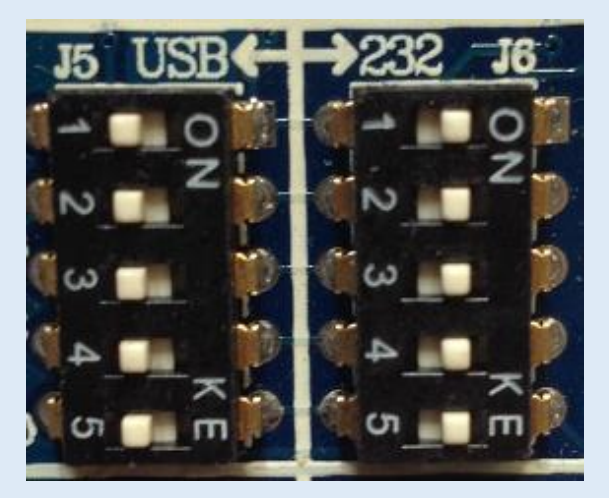

图 10 RS232 通信拨号开关示意图

使用一公一母平行串口线(或 USB 转串口线)将模块与 PC 机相连,使用外部电源或 USB 给模块供电,在 X-CTU 选择正确的串口号即可通信。

#### <span id="page-10-0"></span>**2.6. 指示灯说明**

DS2 为信号强度指示灯,所亮的绿灯越多,信号强度越强。

DS1 红色为电源指示灯和 Associate 指示灯, 常亮或者有规律的闪烁;

DS1 绿色为 DIN 指示灯,收到数据时闪烁;

DS1 黄色为 Dout 指示灯,发送数据时闪烁。

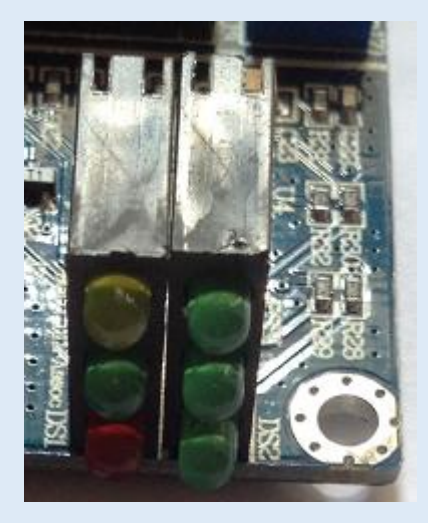

图 11 双排 ZigBee 状态指示灯

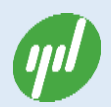

#### <span id="page-11-0"></span>**2.7. LED 灯说明**

LED1-LED4 默认与 XBEE 模块的第 4、7、11、13 脚相连。

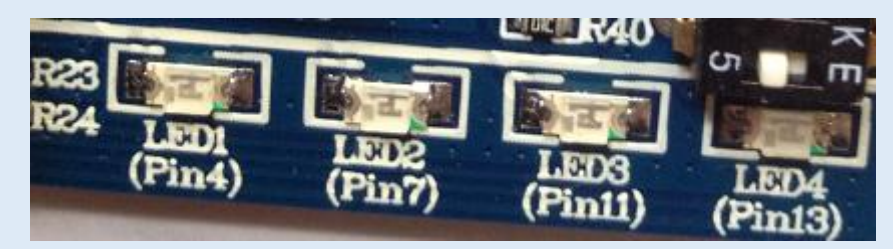

图 12 ZigBee IO 引脚状态 LED 指示灯

#### <span id="page-11-1"></span>**2.8. 按键说明**

K1 键默认与 XBEE 模块的第 19 脚相连。

Commissioning 按键可用于唤醒配置成终端的模块。

Reset 键用于对模块复位操作。

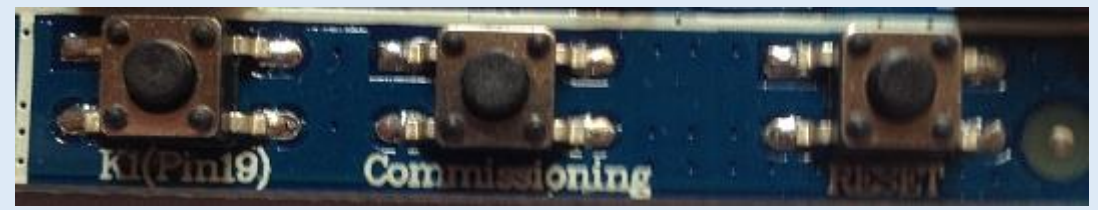

图 13 ZigBee 按键示意图

### <span id="page-11-2"></span>**2.9. 电位器说明**

电位器默认与 XBEE 模块的第 17 引脚 ( X-ADC3 ) 相连, 顺时针旋转, 电压值变高。

电压值变化范围 0-3.3V。

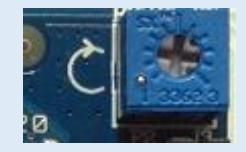

图 14 电位器示意图

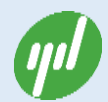

### <span id="page-12-0"></span>**3.应用操作指南**

#### <span id="page-12-1"></span>**3.1. USB 接口 X-CTU 读写 ZigBee**

#### 操作步骤:

步骤 1:把开发板拨号码切换到 USB 通信方式,方法见 2.4 USB 通信;

步骤 2:检查开发板上的短路冒情况。默认全部短接;

步骤 3:插上 ZigBee 模块;

- 步骤 4:用 USB 线连接开发板和 PC 电脑;
- 步骤 5:下载 USB 驱动,并安装 USB 驱动;

步骤 6:下载并安装 X-CTU 软件;

步骤 7:用户即可根据需要完成对 ZigBee 的操作。

#### <span id="page-12-2"></span>**3.2. RS232 接口 X-CTU 读写 ZigBee**

#### 操作步骤:

- 步骤 1:把开发板拨号码切换到 RS232 通信方式,方法见 2.5 RS232 通信;
- 步骤 2: 检查开发板上的短路冒情况。默认全部短接;
- 步骤 3:插上 ZigBee 模块;
- 步骤 4:用串口线连接开发板 DB9 头和 PC 电脑;
- 步骤 5:开发板外接开关电源或者用 USB 线供电;
- 步骤 6:下载并安装 X-CTU 软件;
- 步骤 7:用户即可根据需要完成对 ZigBee 的操作。

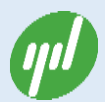

# <span id="page-13-0"></span>**附录一:USB 驱动安装**

<span id="page-13-1"></span>具体参考 Digi USB 驱动安装说明。

# **附录二:X-CTU 软件安装**

具体参考 X-CTU 软件说明。